République Française

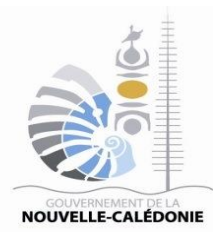

# **FICHE PRATIQUE**

*www.marchespublics.nc Version du 22 septembre 2020*

## **DEPOSER UNE OFFRE SUR LA PLATE-FORME**

### Table des matières

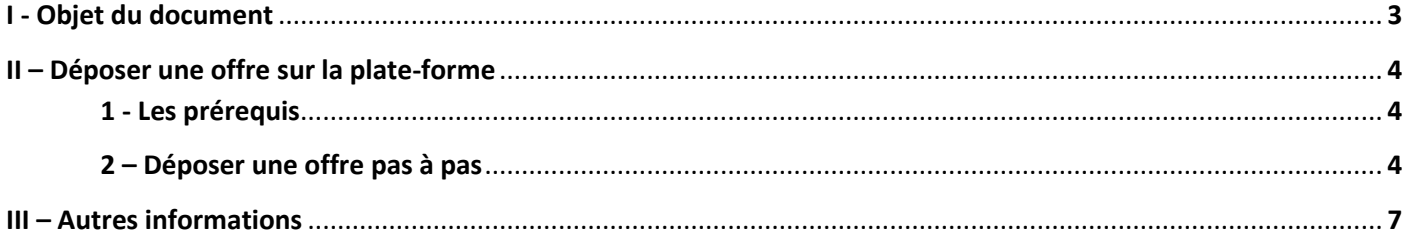

#### **I. OBJET DU DOCUMENT**

Cette fiche pratique décrit les étapes pour déposer une offre sur la plate-forme de dématérialisation des marchés publics de la Nouvelle-Calédonie. Elle s'adresse principalement aux entreprises qui souhaitent déposer une offre sur cette plate-forme.

#### **II. DEPOSER UNE OFFRE SUR LA PLATE-FORME**

#### 1. Les Prérequis

Avant de déposer une offre électronique sur la plate-forme, il est nécessaire :

- D'être inscrit sur la plate-forme,
- Pas obligatoire sauf dans le cas d'une demande spécifiée, de posséder un certificat de signature électronique au nom du gérant de l'entreprise qui dépose l'offre,
- D'avoir les documents exigés dans le règlement de la consultation (RC, RPAO, …),
- D'avoir configuré son poste (se référer au document technique « **Configuration du poste utilisateur entreprise** » disponible sur le site https://marchespublics.nc).
- 2. Déposer une offre pas à pas

Accédez à la salle des marchés en vous rendant sur le site **[https://marchespublics.nc](https://marchespublics.nc/)**

Si vous n'êtes pas déjà inscrit référer vous au « Guide du compte entreprise » disponible sur le site **[https://marchespublics.nc](https://marchespublics.nc/)** dans la partie « FICHES PRATIQUES ».

Sinon connectez-vous directement à la plate-forme

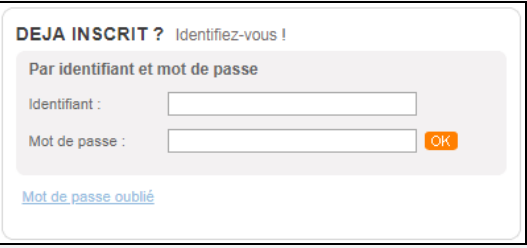

Une fois connecté, vous accédez à votre page d'accueil :

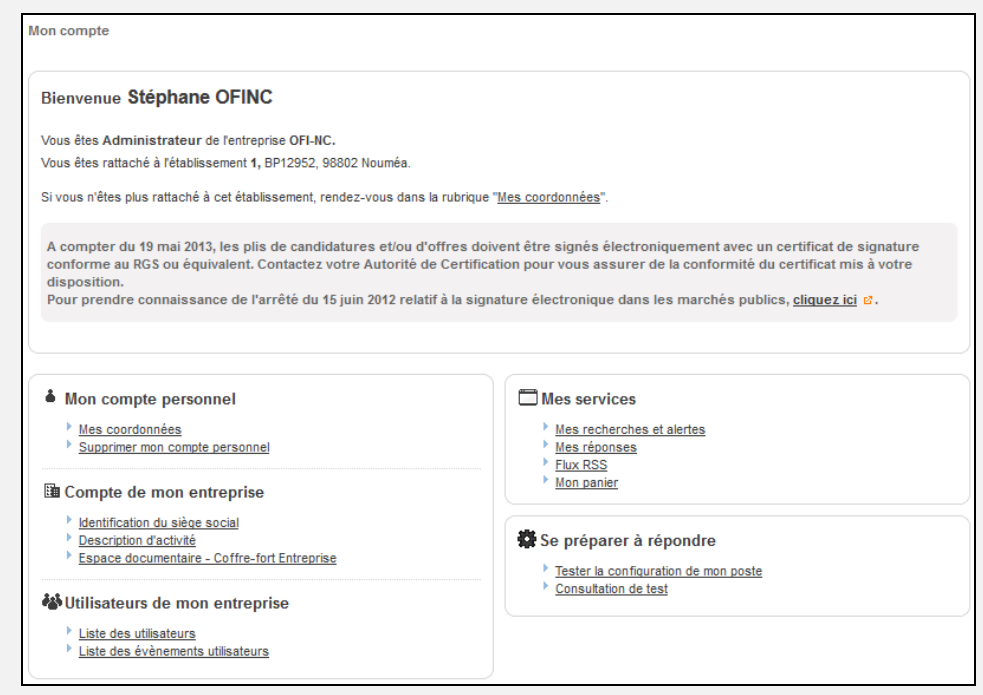

Recherchez la consultation à laquelle vous voulez répondre en utilisant la recherche rapide ou la recherche avancée des consultations en cours dans le menu de gauche.

En cliquant sur le bouton  $\Box$ , dans la zone des actions à droite de la consultation.

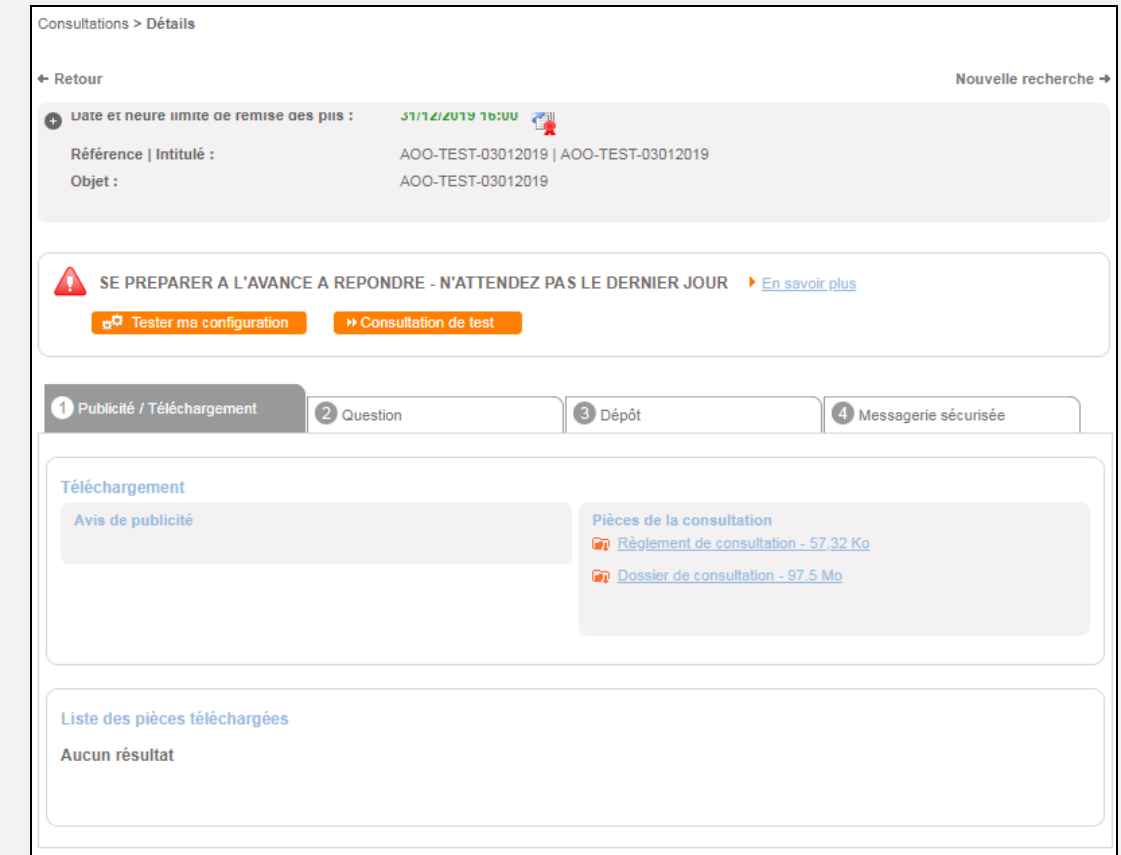

A partir de cet écran vous pouvez effectuer 3 actions principales :

- Télécharger le règlement de la consultation et le dossier de consultation des entreprises (DCE),
- Poser une question,
- Déposer une offre électronique.

A partir du moment où vous téléchargez le DCE et/ou vous posez une question et/ou vous déposez une offre électronique, cette consultation sera ajoutée à votre panier et ainsi vous pourrez voir les actions que vous aurez effectuées sur cette consultation.

En cliquant sur l'onglet «  $\bullet$  Dépôts », vous visualisez le résultat suivant :

Toutes vos actions « Dépôt » sont enregistrées dans la zone « Contenus transmis ».

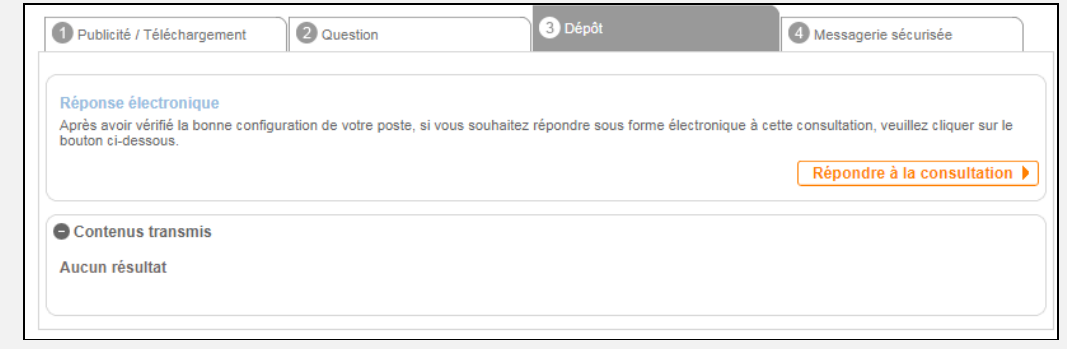

En cliquant sur le bouton « Répondre à la consultation » :

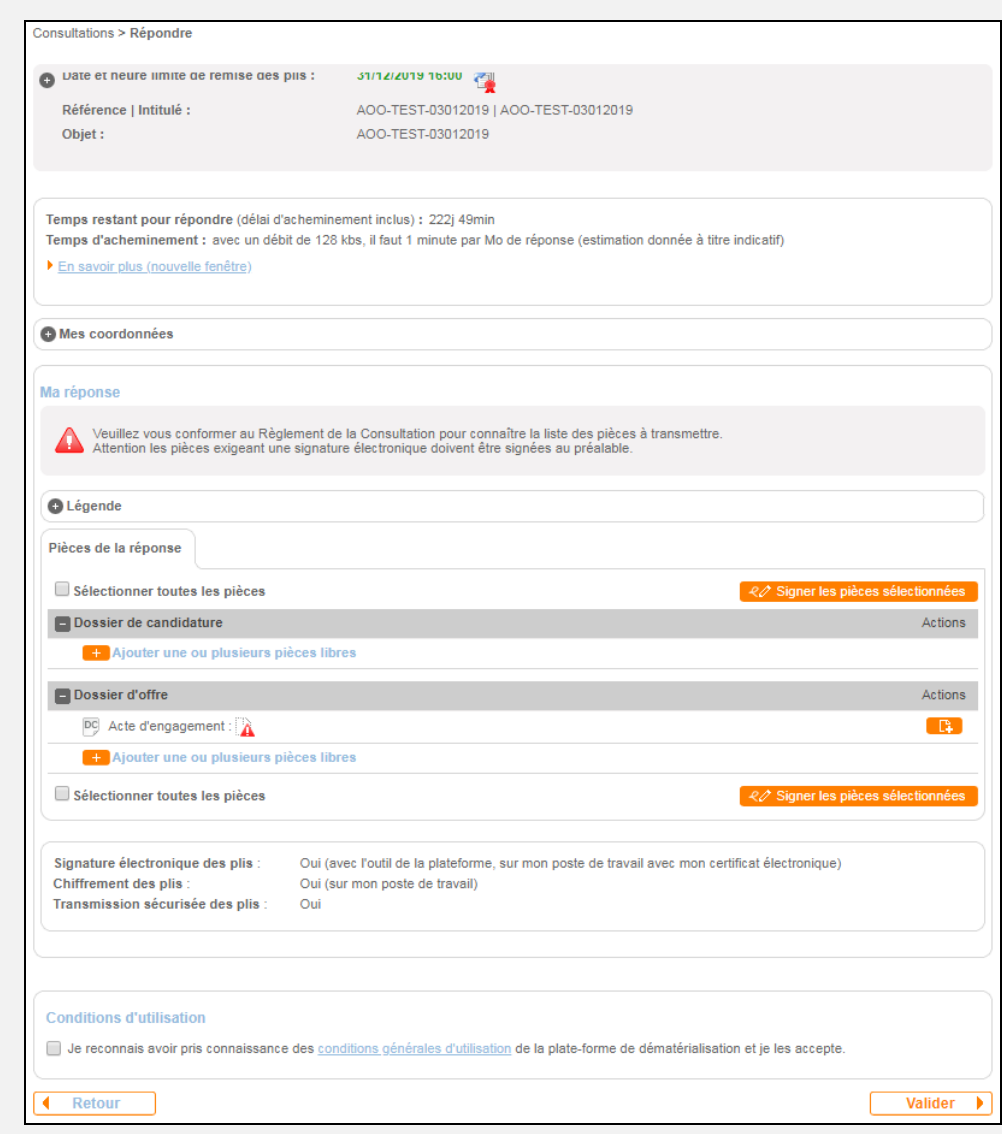

L'offre électronique est divisée en deux dossiers : Le dossier de candidature et le dossier d'offre.

- Dans le dossier de candidature vous trouverez tous les documents dits administratifs : Les attestations, les assurances, le Kbis, la DIS,… ainsi que les documents relatifs à chaque sous-traitant.
- Dans le dossier d'offre vous aurez principalement le mémoire technique et le chiffrage des prestations (BPU, …) mais aussi l'acte d'engagement.

Vous allez voir apparaitre la fenêtre pop-up suivante :

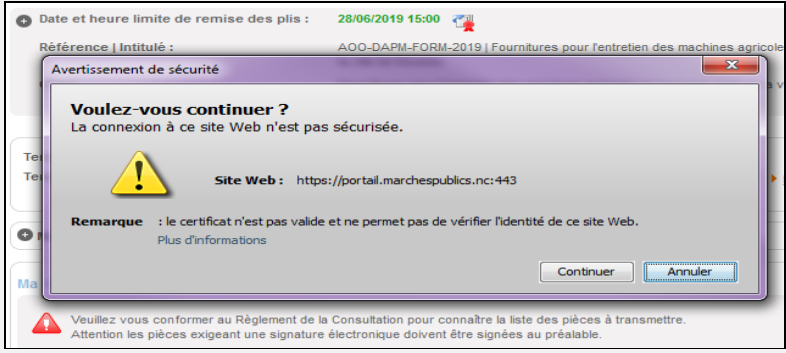

Cliquez sur le bouton « continuer ».

Déposez les fichiers dans les bons dossiers. Vous pouvez signer les documents avant de les déposer ou par le biais de la plate-forme en cliquant le bouton « Signer les pièces sélectionnées » après les avoir sélectionnés.

Vérifiez la liste des documents déposés, cochez la case à cochée des conditions d'utilisation et cliquez sur le bouton « Valider ».

Si vous devez signer les documents, soyez attentif à la signalétique concernant le certificat de signature électronique.

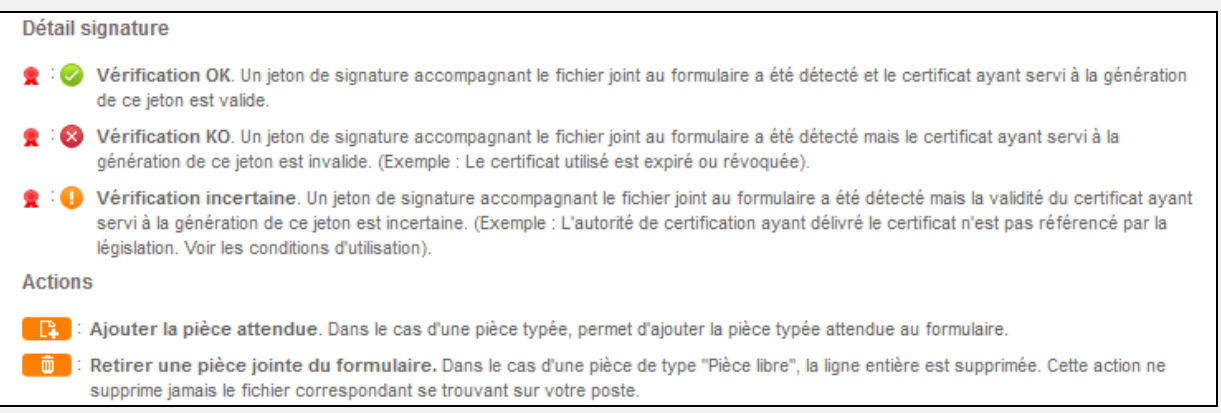

En cliquant sur le bouton « Valider », vous pourrez visualiser une synthèse des éléments déposés ainsi que l'accusé de réception de l'offre.

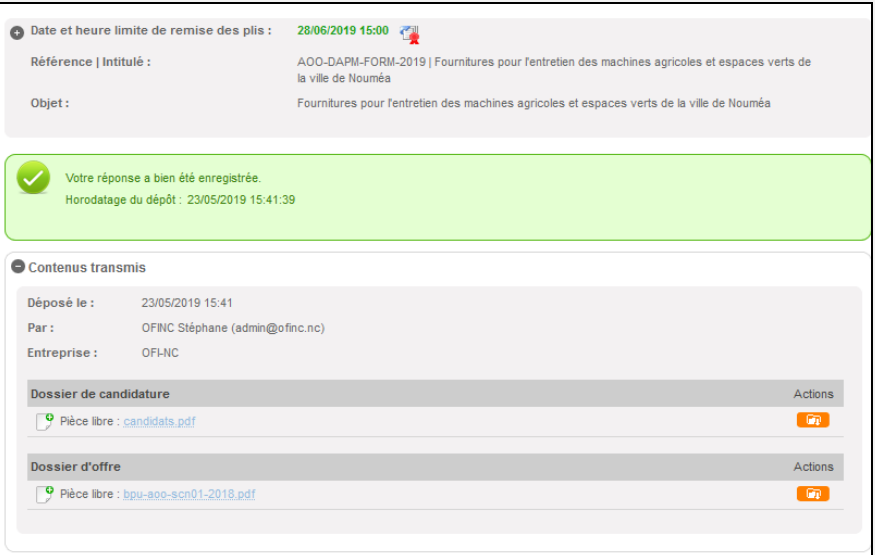

Vous avez la possibilité de déposer plusieurs offres mais seule la dernière sera prise en compte.

#### **III. AUTRES INFORMATIONS**

Pour obtenir d'autres informations veuillez consulter le site [https://marchespublics.nc.](https://marchespublics.nc/) Vous y trouverez notamment les textes règlementaires et des fiches pratiques.